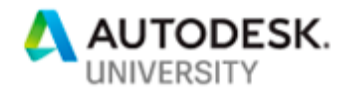

#### AS221084

# **AutoCAD – Take your AutoCAD on the road and go mobile**

Shaun Bryant CADFMconsultants Limited

## **Learning Objectives**

- Learn how to set up your Autodesk account for Web & Mobile
- Learn how to work with the Web & Mobile folders in AutoCAD 2019
- Learn how to work with drawings in the AutoCAD mobile app
- Learn how to work with drawings in the AutoCAD web app

# **Description**

Take your CAD projects on the road with you, using the cloud and the AutoCAD mobile app and AutoCAD web app—the mobile and browser-based versions of classic AutoCAD desktop software. This course will show you how to set up your desktop installation of AutoCAD to work with the cloud-based Web & Mobile folders, and how to view and edit designs on the fly and in the field from a tablet or smartphone, using both AutoCAD mobile and AutoCAD web. You will learn how to access the tools from any mobile browser, sync your files across devices, upload files on the go, and edit drawings from a mobile browser—or sync them back to the desktop for closer inspection. This session features AutoCAD, AutoCAD mobile, and AutoCAD web. It is AIA approved.

*(NOTE: This class differs slightly from the original description due to recent changes in the AutoCAD mobile app and AutoCAD web app).*

# **Speaker(s)**

Shaun Bryant is an Autodesk Certified Instructor in both AutoCAD and Revit Architecture with sales, support, and technical expertise, CAD managerial skills, with a total of 30 years of industry experience. Shaun has worked as a consultant, trainer, manager, and user, all of which helped him develop a diverse skillset. His career has included 18 years as a CAD, BIM and facilities management consultant and trainer; with the earlier years of his CAD career in sales, pre-sales, and business development; and industry experience as a CAD manager/user. Shaun has been a director on the board of Autodesk User Group International (AUGI) and he is also the author of the reputable CAD blog, Not Just Cad! He is a seasoned Autodesk University (AU) speaker and was the

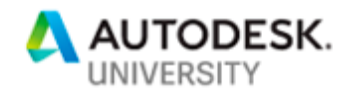

AutoCAD expert at the inaugural Autodesk University London in June 2017. He is also an Autodesk University Speaker Mentor and an AutoCAD Influencer. He is also the author of the recent Wiley title, 'Tinkercad For Dummies', and is known to dabble in a bit of rock 'n' roll as an established singer/songwriter. Shaun lives in Norwich in the UK and is the owner and director of CADFMconsultants Limited.

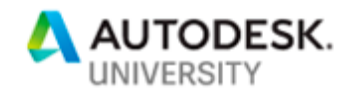

## **Introduction**

Some of you may know me as the AutoCAD guy who does all the AutoCAD video learning over at LinkedIn Learning (previously Lynda.com). I often get the "Are you the LinkedIn guy?" or "Are you the Lynda.com guy?" and its normally because they recognize my voice before they recognize me physically, which (sometimes) can feel a bit strange!

This class is loosely based around my LinkedIn Learning online course:

#### *AutoCAD mobile app – RELEASE DATE TO BE CONFIRMED*

You will find it at [http://www.linkedin.com/learning.](http://www.linkedin.com/learning)

You will also notice that this class is (slightly) different to what was advertised. This is due to some changes in both the AutoCAD mobile app and AutoCAD web app. Nothing major. Just some naming changes and some small interface changes, so please be assured that the class will be just as good, just a bit more current!

Some of you may remember another AutoCAD web-based product called AutoCAD 360. This was the AutoCAD web app's predecessor and, trust me, you will find the AutoCAD web app a big change from AutoCAD 360. The web app has been redesigned from the ground up using various slick development tools, making it look sleek and clean in Google Chrome, but better still, giving it incredible browser-based functionality.

So, let's get going, shall we? And get you on the road with the AutoCAD mobile app and AutoCAD web app!

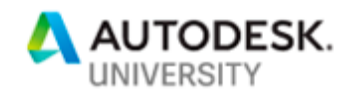

## **1. Learn how to set up your Autodesk Account for Web and Mobile**

If you are an AutoCAD subscription customer, you will have access to AutoCAD 2019 and you will have noticed that there are some new icons on the Quick Access Toolbar (QAT). These icons allow you to save to the Web & Mobile cloud-based folders, providing you are signed in to an Autodesk Account through your AutoCAD desktop app (in this case, AutoCAD 2019).

If you don't have an Autodesk Account, you need to get one to gain access to the Web & Mobile folders.

### **The Autodesk account through AutoCAD 2019**

You can set your Autodesk Account through AutoCAD 2019. Simply click on **Sign In** in the AutoCAD infobar, top-right of the AutoCAD 2019 application window.

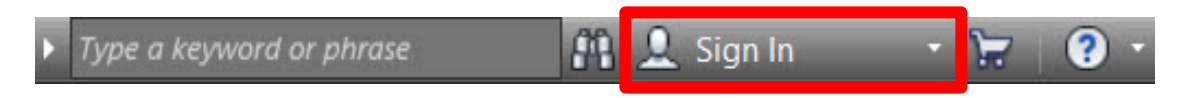

Upon clicking on **Sign In**, you see **Sign in to Autodesk account** on the pulldown menu.

Click on this and you will be greeted with a log in window, where you can click on **Create Account**, to create your Autodesk Account (if you don't have one already). If you do have an Autodesk Account, at this point, you would just sign in accordingly.

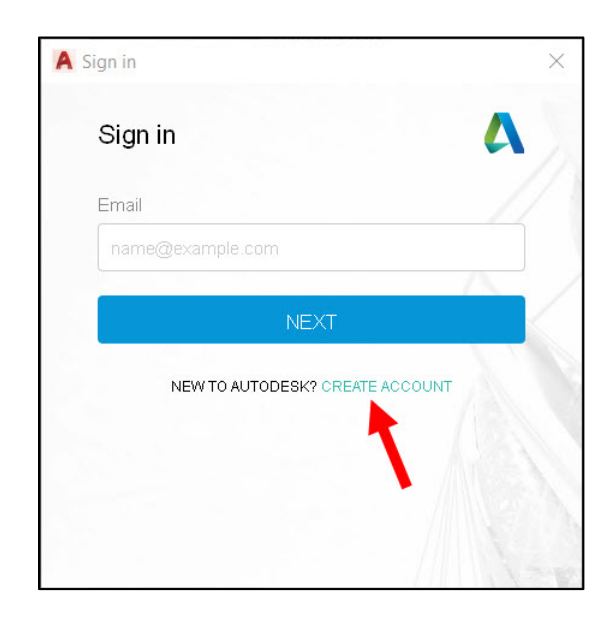

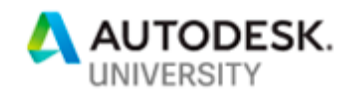

When you click on **Create Account** to set up your new Autodesk Account, you will need to input the following information: -

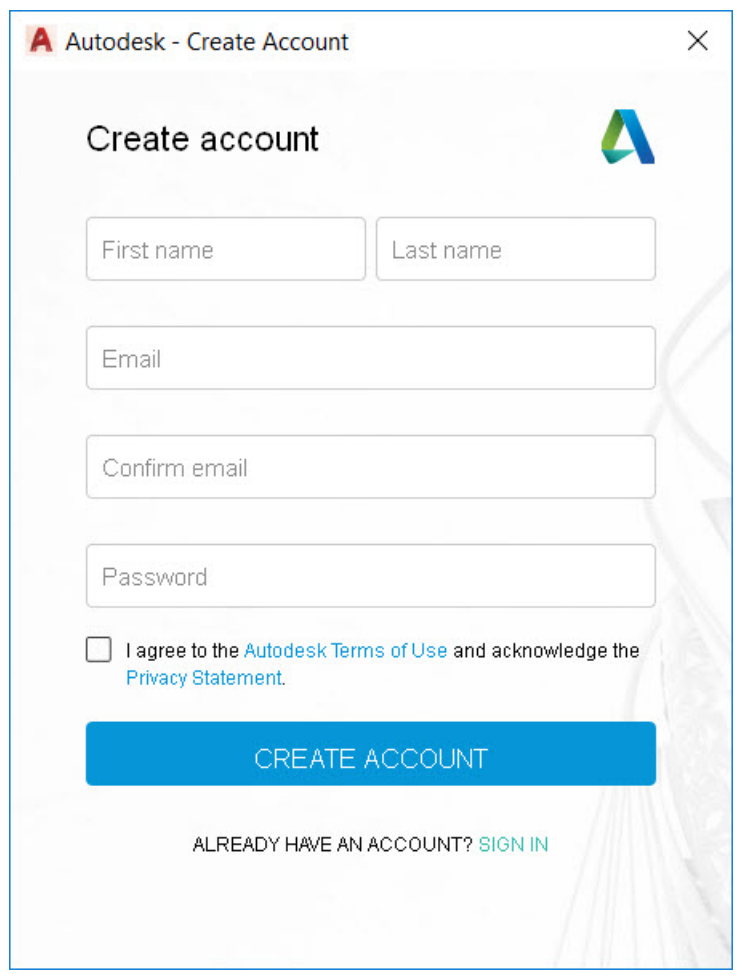

Once you have been through this one-off process, you can use your Autodesk Account login anywhere. In this case though, you need to be logged in in your AutoCAD 2019 desktop app. If you sign in (like I have), your signing in area in the AutoCAD desktop app should look like this now: -

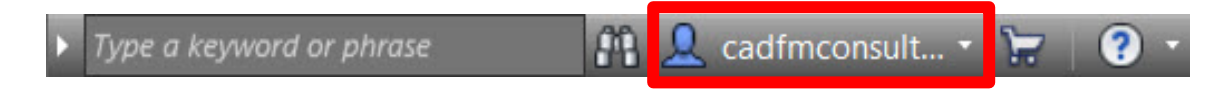

The blue icon shows that you are signed in and displays your login name (in my case, *cadfmconsultants*).

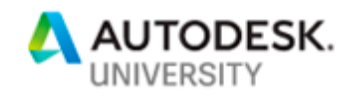

Being signed in via your Autodesk Account gives you access to the cloud-based Web & Mobile folders in the AutoCAD 2019 desktop app, where you will store your DWG files in preparation to go on the road and go mobile, with both the AutoCAD mobile app **AND** the AutoCAD web app.

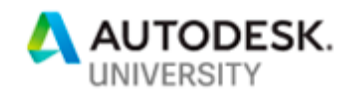

## **2. Learn how to save from AutoCAD 2019 to your web and mobile apps**

If you are using AutoCAD 2019, you will have noticed that there are some new icons on the Quick Access Toolbar (QAT).

These icons allow you to save DWG files to a cloud-based location that is accessible to both the AutoCAD web app and the AutoCAD mobile app.

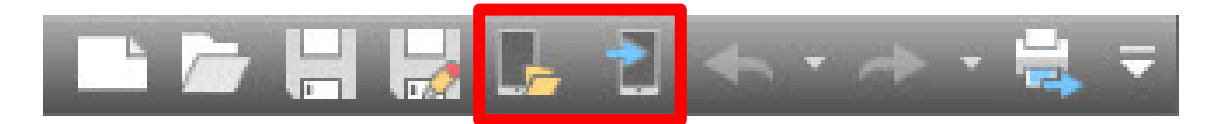

The AutoCAD 2019 Quick Access Toolbar (QAT) with icons highlighted

These two icons (highlighted above) are called: -

**Open from Web & Mobile** (OPENFROMWEBMOBILE) and

**Save to Web & Mobile** (SAVETOWEBMOBILE) respectively.

They can be used if you are signed in to your Autodesk Account (created earlier in Section 1), which can be accessed in the infobar, top right of the AutoCAD 2019 desktop app window.

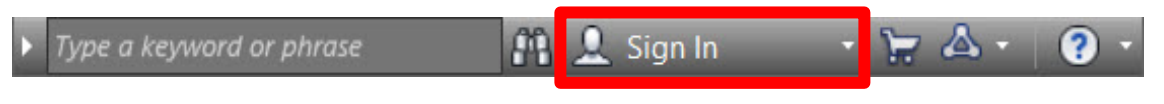

The AutoCAD 2019 infobar with Sign In highlighted

Simply click on **Sign In** and follow the log in prompts. Your Autodesk Account username will then display in the infobar and you are ready to save to web & mobile.

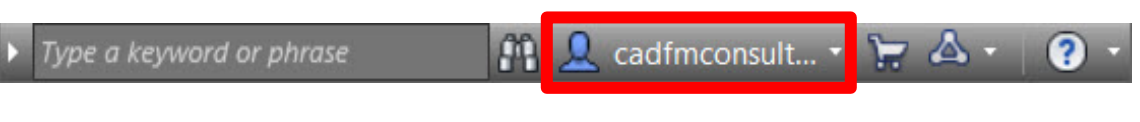

The AutoCAD 2019 infobar when signed in

We'll now go through the process of saving to web & mobile and then opening from web & mobile when in the AutoCAD 2019 desktop app.

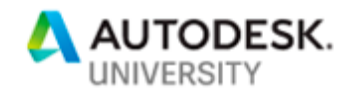

## **Save to Web & Mobile (SAVETOWEBMOBILE)**

If you haven't saved to web & mobile before, when you first do so, you will be prompted to install a small AutoCAD driver file that sets up both commands; saving and opening. Once that is complete, when you click on **Save to Web & Mobile**, you will be greeted with a dialog box that shows you the file and folder structure of where your web & mobile files are stored in the cloud. You can then drill down the folder/file structure to save the file you need to the cloud.

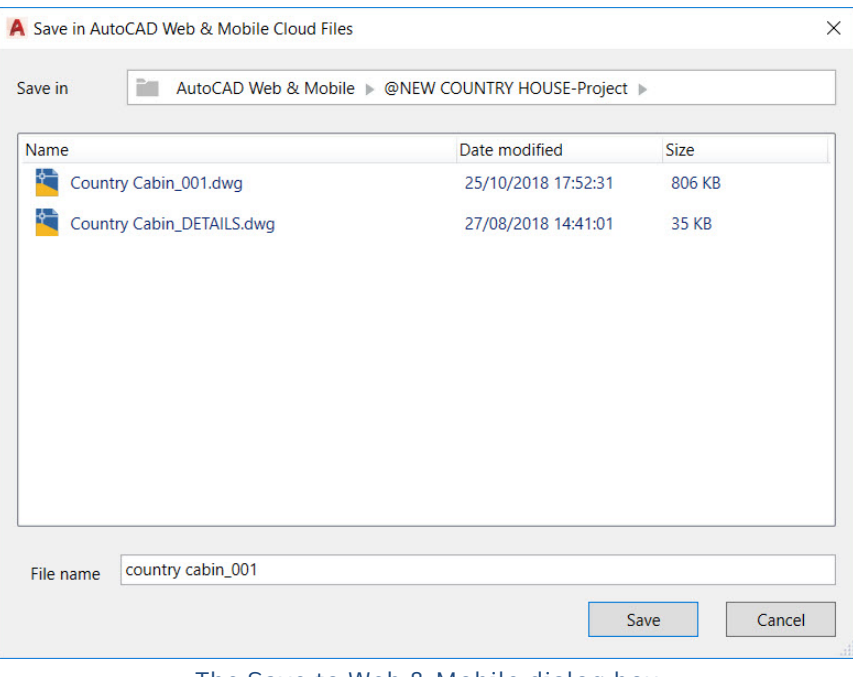

The Save to Web & Mobile dialog box (showing the Country Cabin data set for this class)

You simply drill down to where you need to be in the cloud-based file structure and save your DWG file where it needs to go. The existing file structure is set up from the AutoCAD web app or AutoCAD mobile app, and we will look at that later in the class.

## **Open from Web & Mobile (OPENFROMWEBMOBILE)**

Once you have started saving DWG files to the web & mobile cloud location, you can then (obviously) open files from that location too. When you click on the **Open from Web & Mobile** icon, you will be greeted with a similar dialog box to the one when you saved to the cloud location. Again, like before, drill down to the required file location and file the file you want to open, select it, and click on **Open**.

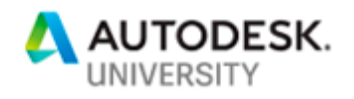

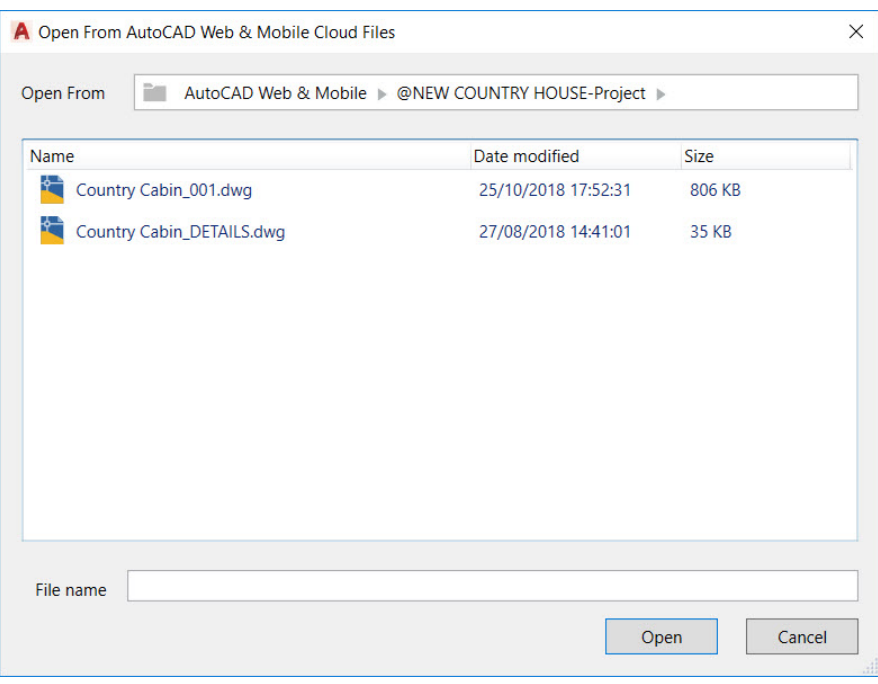

The Open from Web & Mobile dialog box (showing the Country Cabin data set for this class)

As you can see, the process to save to the web & mobile cloud from the AutoCAD 2019 desktop app isn't difficult. In fact, it is much like saving a DWG file locally. If you are signed in to your Autodesk Account and you have downloaded the AutoCAD 2019 desktop app driver, you can easily save and open files to and from the web & mobile cloud.

This functionality gives you so much more scope with your AutoCAD designs. You can now open and save your DWG files from anywhere and use not only the AutoCAD web app but the AutoCAD mobile app. Both apps have great functionality and allow you to remove that need for hardcopy drawings going with you, and with cloud-based storage in Autodesk Drive, your files don't take up local disk space either.

#### Here's a *Takeaway Tip* for you.

Work with the app that most suits your device. If you are working with an iPad Pro with a larger screen, consider the AutoCAD web app, as a browser works well with that sized device. If your device is smaller, say an iPhone, use the AutoCAD mobile app as it is designed for smaller devices. Either method works, but it is up to you!

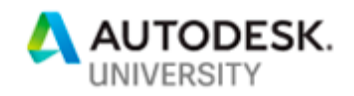

# **3. Learn how to utilize the AutoCAD mobile app with DWG files**

Just to prove that the AutoCAD mobile app works on a such a device as a smartphone, I am going to take you through using the mobile app on an iPhone 8 Plus (currently my phone of choice). Sure, you can go crazy and spend a lot of dollars on some of the tablets out there nowadays (the iPad Pro a prime example), but I want to show you that you can edit a drawing, even on a smartphone where necessary.

The AutoCAD mobile app can be found on the appropriate app store, regardless of phone operating system. It is compatible with iOS, Android and others. Here it is on the Apple App Store (just search for AutoCAD): -

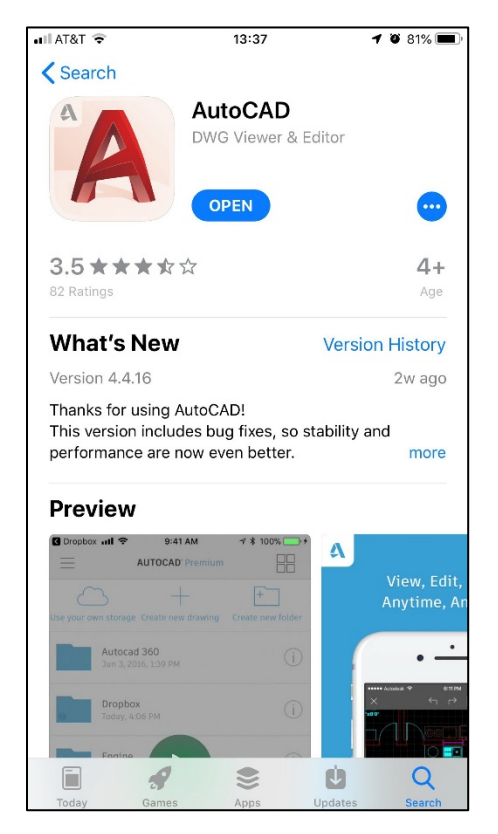

Once you have it installed on your mobile device, you need to return to your AutoCAD desktop app. For the purposes of this class, I am using a DWG file called *Country Cabin\_001.dwg* that will be stored in the cloud in a folder called *@NEW COUNTRY HOUSE – Project*. The folder and its associated DWG are stored in the Web & Mobile folders mentioned in Section 2 of this class.

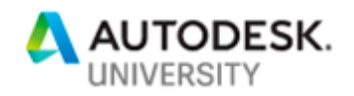

As I mentioned at the beginning of this section, I have a point to prove. I want to prove that you can update a drawing on a smartphone and then show that update in the AutoCAD desktop app.

A typical scenario might be that you have all the project drawings on your PC and you are using the AutoCAD desktop app, but you need to have a quick site visit, just to check a few pertinent points on the project site. You don't want to have to drag drawings, clipboards and tape measures with you. It's simple, all you need is a smartphone (and perhaps a Leica Disto with Bluetooth, if you have one).

You would save the *Country Cabin\_001.dwg* to the appropriate folder in the Web & Mobile folders in the AutoCAD desktop app, when you are signed in to your Autodesk Account. That makes it available in the mobile app.

You travel out to site (where you know there's a reasonable mobile signal, even though you can work offline in the AutoCAD mobile app). While on site you log in to the AutoCAD mobile app using your Autodesk Account.

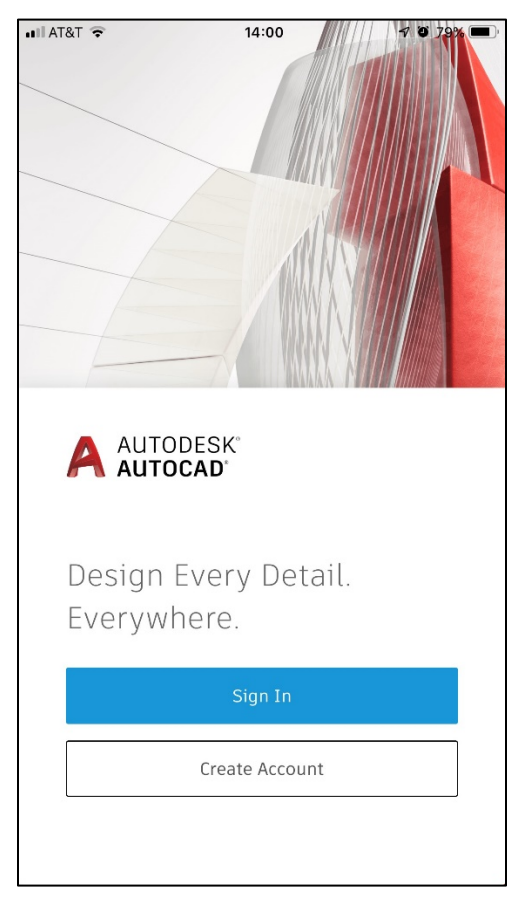

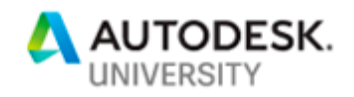

Upon signing in, you are greeted with a list of files and folders. These are the same Web & Mobile cloud-based files and folders you save to in the AutoCAD desktop app. You would then locate the *@NEW COUNTRY HOUSE – Project* folder and tap on it to find your *Country Cabin\_001.dwg file*.

 $4078%$  $\approx$  T&TA  $\ln$  $14:07$ **AUTOCAD' Premium** RR 三 @LinkedIn Learning - AutoCAD Tips & Tr...  $\sim$ 8 Aug 2018, 09:47 @LYNDA.COM  $\begin{smallmatrix}&&&&&&\\&0&0&0&\\&&&&&&\end{smallmatrix}$ 8 Aug 2015, 03:07 @Lynda 04  $\cdots$ 8 Aug 2015, 03:07 @New Country Cabin Project ... 17 Oct 2017, 13:34 @NEW COUNTRY HOUSE-Project  $\cdots$ 27 Aug 2018, 05:59 AREAS-FM-Floor0-Gnd Floor\_with POLYL... 12 Dec 2011, 08:57 AREAS-FM-Floor0-Gnd Floor\_with ROO...  $\sim$ 16 Dec 2011, 09:10 AREAS-FM-Floor0-Gnd Floor\_with ROO...  $0.00$ 16 Dec 2011, 08:45 AU London 2017  $\begin{smallmatrix}&&&&&&\\&0&0&0&\\&&&&&&\end{smallmatrix}$ 20 Jun 2017, 14:42

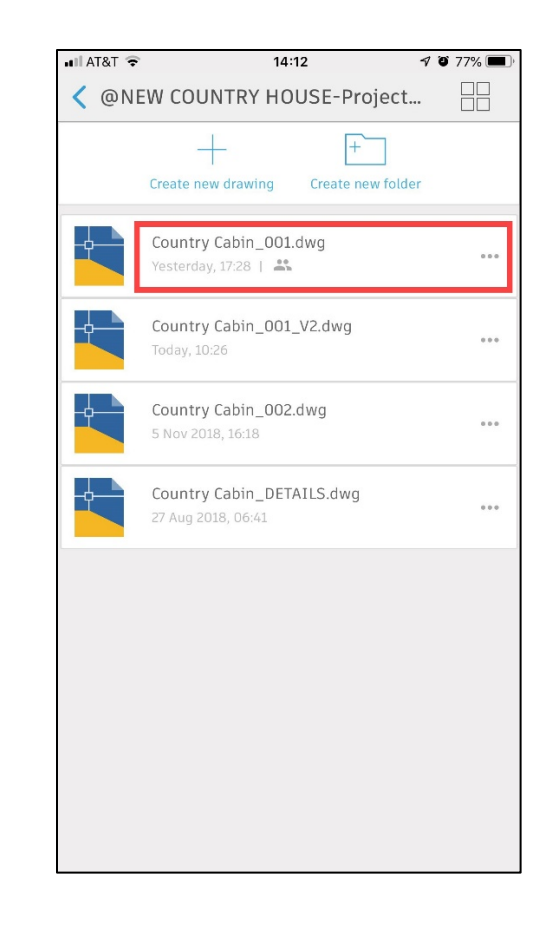

(You will notice that I am using a Premium subscription of the AutoCAD mobile app. This is because it is part of my One AutoCAD subscription package).

Upon tapping on the drawing file to open it, you will see the drawing on your device screen (in my case, my iPhone screen). You can use the usual finger gestures interface to zoom in and out and tap on objects to select them.

Using this interface, I am going to zoom in to the floor plan in the **Modelspace** and locate the **PATIO** area.

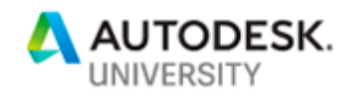

Once I have zoomed in to the **PATIO** area, I am going to tap to select the text that says **PATIO**.

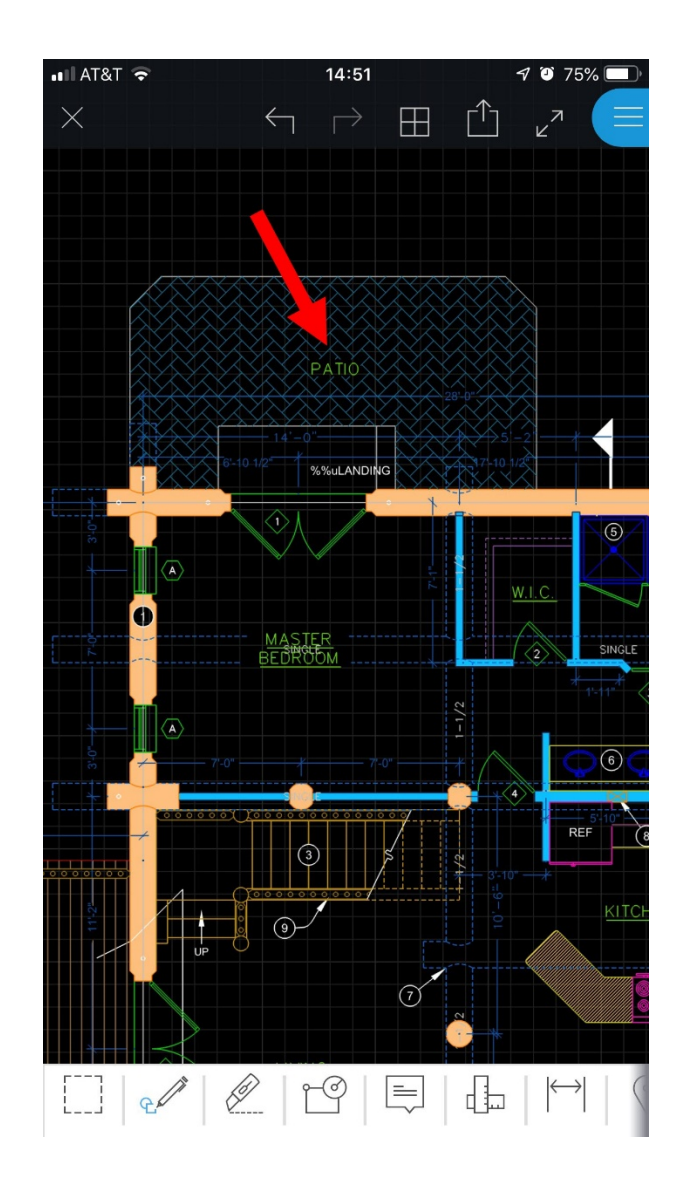

The text will then highlight, and I need to select the **Edit Text** icon at the bottom of the AutoCAD mobile app screen. This will then bring up the text editor on the mobile app screen, where I type in the text change to **HARDSTANDING**.

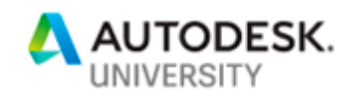

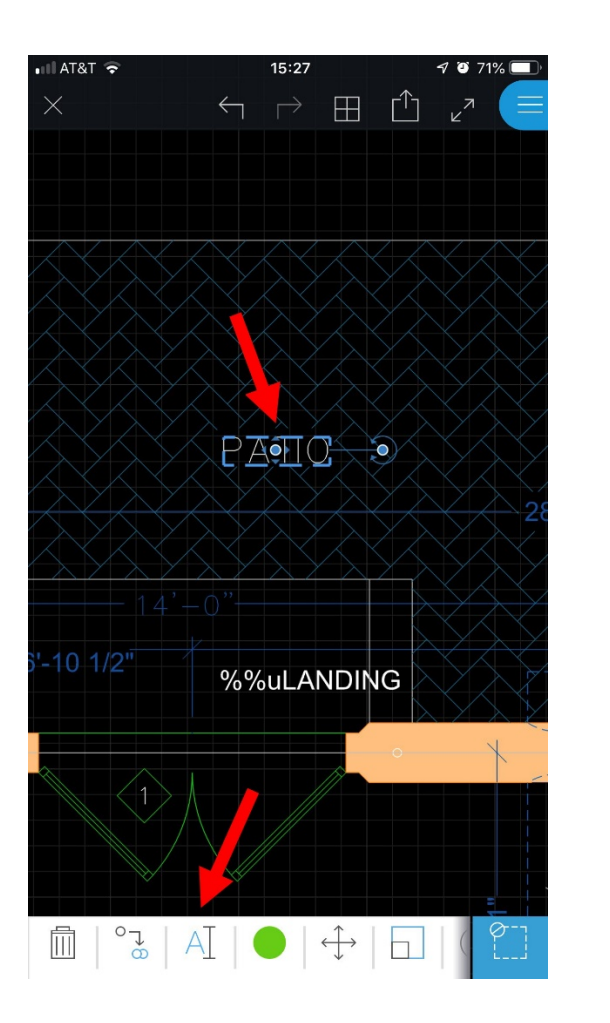

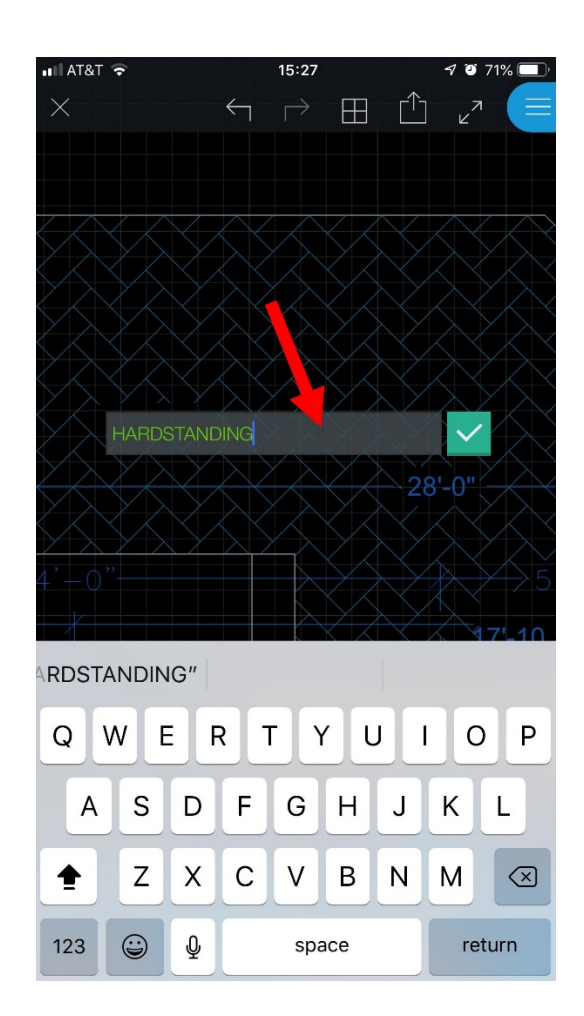

After typing in the new text edit and tapping on the green tick, the text updates in the drawing in the AutoCAD mobile app, to the new text, **HARDSTANDING**.

The AutoCAD mobile app automatically saves any changes when you leave the drawing. To do this, just tap on the small cross 'X' top left of the AutoCAD mobile app screen. The drawing then closes, and you are back to the file navigation screen. Click on the **<Back** in the top left corner to go back to the file/folder screen (just a **<** arrow in the mobile app on a phone).

Then select the hamburger icon, again top left, and select **Sign Out** to leave the AutoCAD mobile app. Any changes to the drawing will be saved automatically.

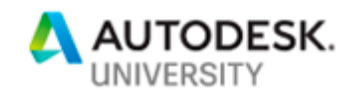

Returning now to the AutoCAD desktop app, and opening the same drawing from the Web & Mobile cloud folders, you will see the text change in the drawing in the Model tab.

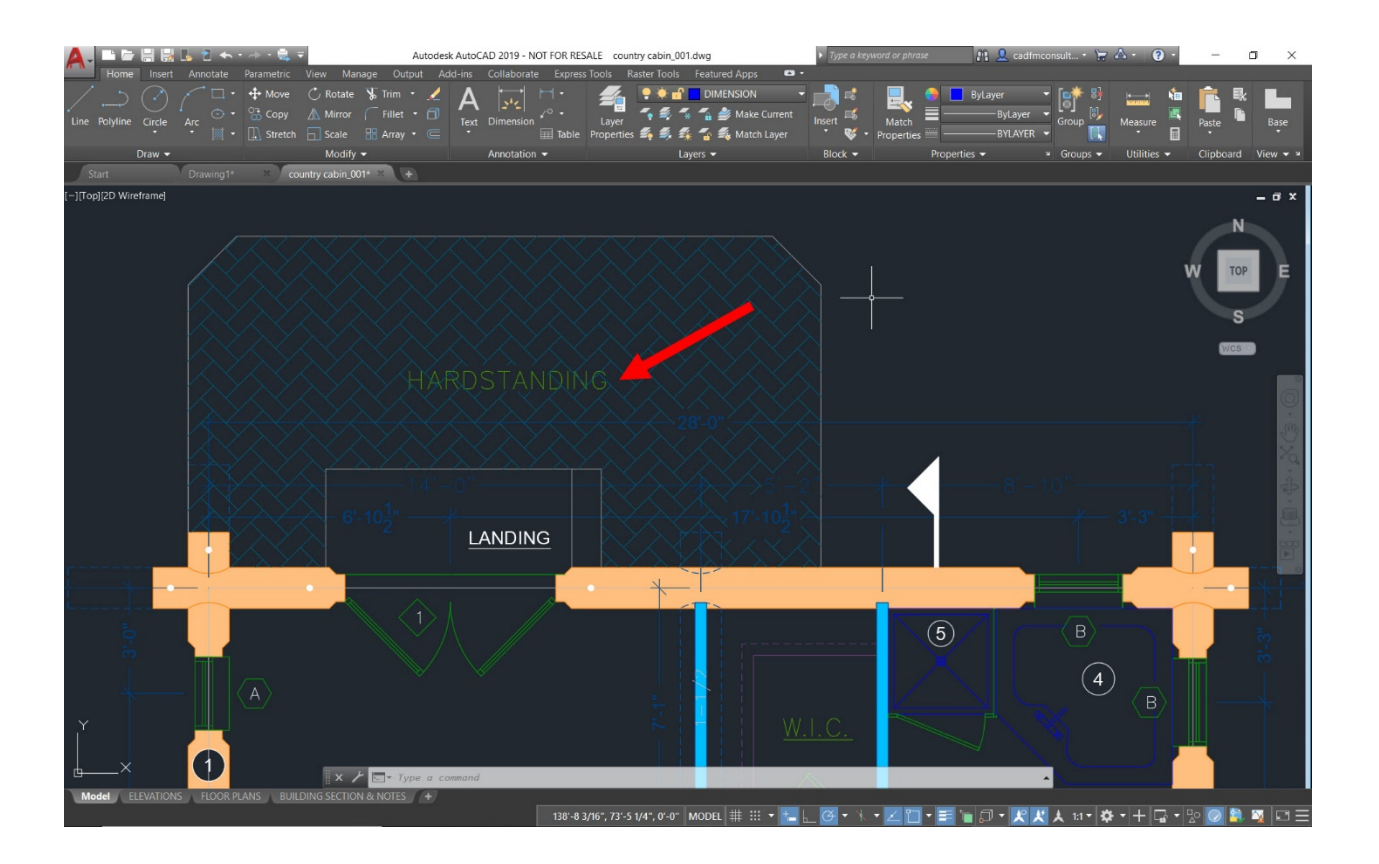

As you can see, the text is showing as the new edit, **HARDSTANDING**, as per the changes made in the AutoCAD mobile app. This demonstrates how easy it is to take your AutoCAD desktop designs mobile, even when just using a mobile phone!

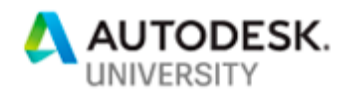

# **4. Learn how to utilize the AutoCAD web app with DWG files**

You will find the AutoCAD web app interface at the following URL: -

[http://web.autocad.com](http://web.autocad.com/)

Like with all Autodesk web-based apps, you will need to be signed in to your Autodesk Account. This will be an individual account or based around your organization's account. Make sure you know which account you need to use.

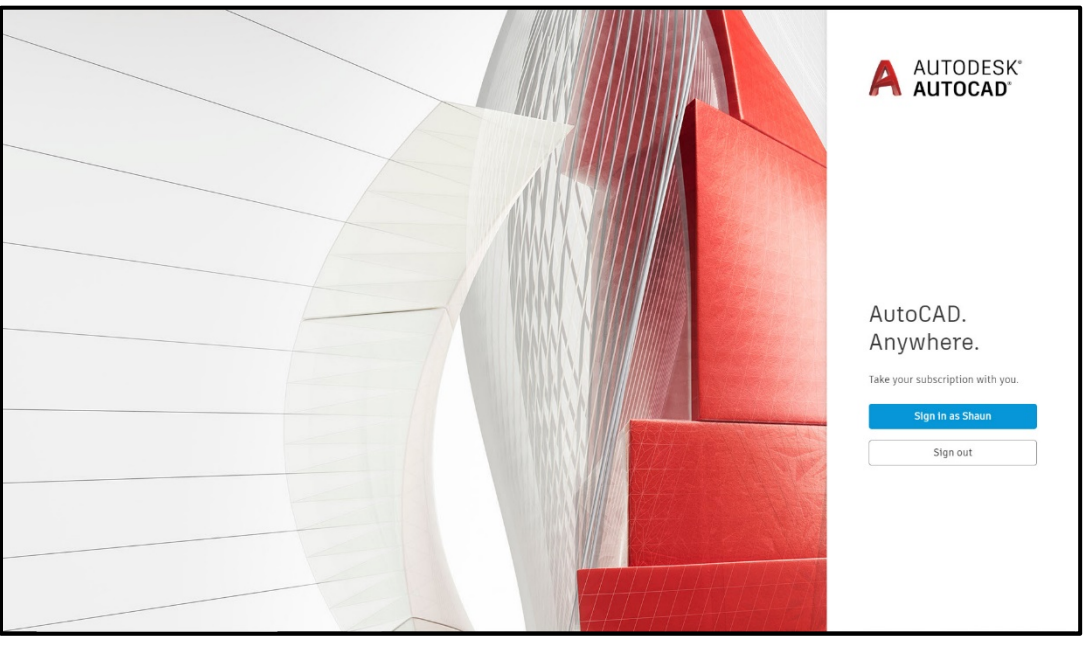

The AutoCAD web app homepage [http://web.autocad.com](http://web.autocad.com/)

As you can see in the screengrab above, the AutoCAD web app is asking me to sign in as Shaun. That's because I have signed in before and my Google Chrome has remembered that. Upon clicking on sign in and having signed in, you will be greeted with the new file management page. This is one of the newer updates to the AutoCAD web app and it is a much cleaner, refined look to your AutoCAD web app folders and files, listed in alphanumeric order.

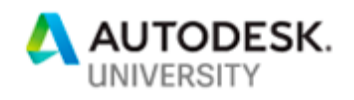

| A AUTODESK AUTOCAD   |                                                           |                                                    |               |          | $\odot$ |
|----------------------|-----------------------------------------------------------|----------------------------------------------------|---------------|----------|---------|
|                      | Home                                                      |                                                    |               |          |         |
| AutoCAD Web & Mobile | $t$ Upload<br><b>R</b> New Folder<br><b>R</b> New Drawing |                                                    |               |          |         |
|                      | File Type<br>Name                                         | Date Modified                                      | Size<br>Owner | Shared   |         |
|                      | @A3 Template                                              | Feb 26, 2013, 1:54 PM<br>Car                       | Shaun Bryant  | $\vdots$ |         |
|                      | @A360 Examples                                            | Aug 08, 2015, 11:07 AM                             | Shaun Bryant  | ÷        |         |
|                      | @AREAS-AutoCAD FM Blog                                    | Aug 08, 2015, 11:07 AM -                           | Shaun Bryant  | $\vdots$ |         |
|                      | @AU-AutoCAD 360 Examples                                  | Aug 08, 2015, 11:07 AM<br>$\sim$                   | Shaun Bryant  | $\vdots$ |         |
|                      | @AU2016 Demoset                                           | Nov 13, 2016, 6:04 PM<br>$\sim$                    | Shaun Bryant  | ÷        |         |
|                      | @AutoCAD Mobile App                                       | Oct 13, 2017, 4:22 PM -                            | Shaun Bryant  | ÷        |         |
|                      | @AutoCAD-TRAINING EXAMPLES                                | Aug 08, 2015, 11:07 AM<br><b>Contract Contract</b> | Shaun Bryant  | ÷        |         |
|                      | @CAD Fonts                                                | Aug 08, 2015, 11:07 AM -                           | Shaun Bryant  | ÷        |         |
|                      | @Certification Examples                                   | Aug 08, 2015, 11:07 AM                             | Shaun Bryant  | $\vdots$ |         |

The AutoCAD web app file management page after logging in, showing the folder structure

The folders are shown in a grey color and any individual DWG files are recognizable from their blue and yellow icons, just like in a Windows folder and file structure, as shown below: -

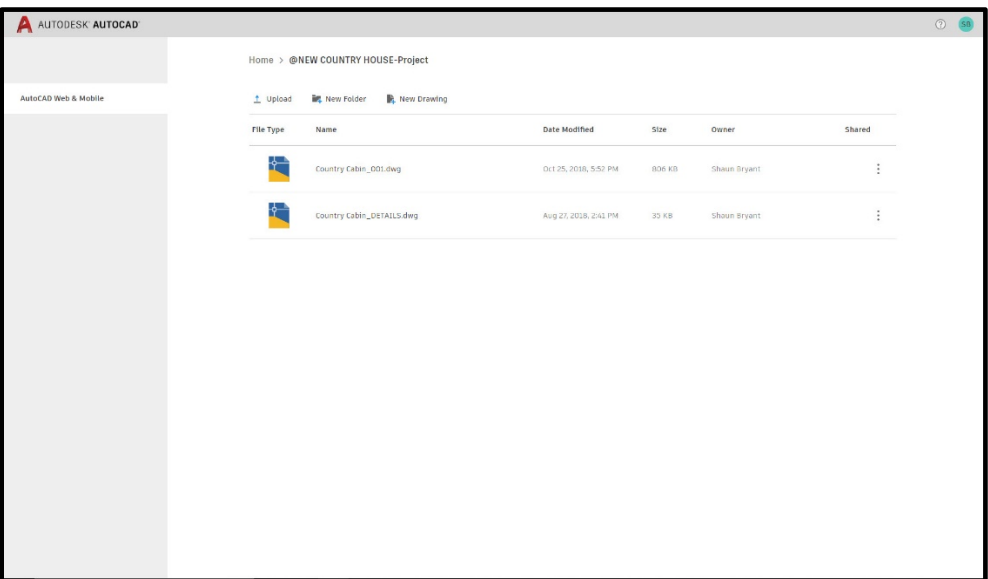

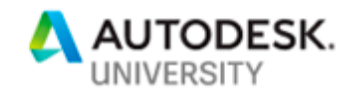

## **Upload**

You can upload any DWG to the AutoCAD web app folders. Just click on **Upload** and select a file, following the usual instructions and prompts in the dialog box. This file can come from your hard drive, a server drive, or even from an existing cloud-based location, such as Dropbox or Google Drive.

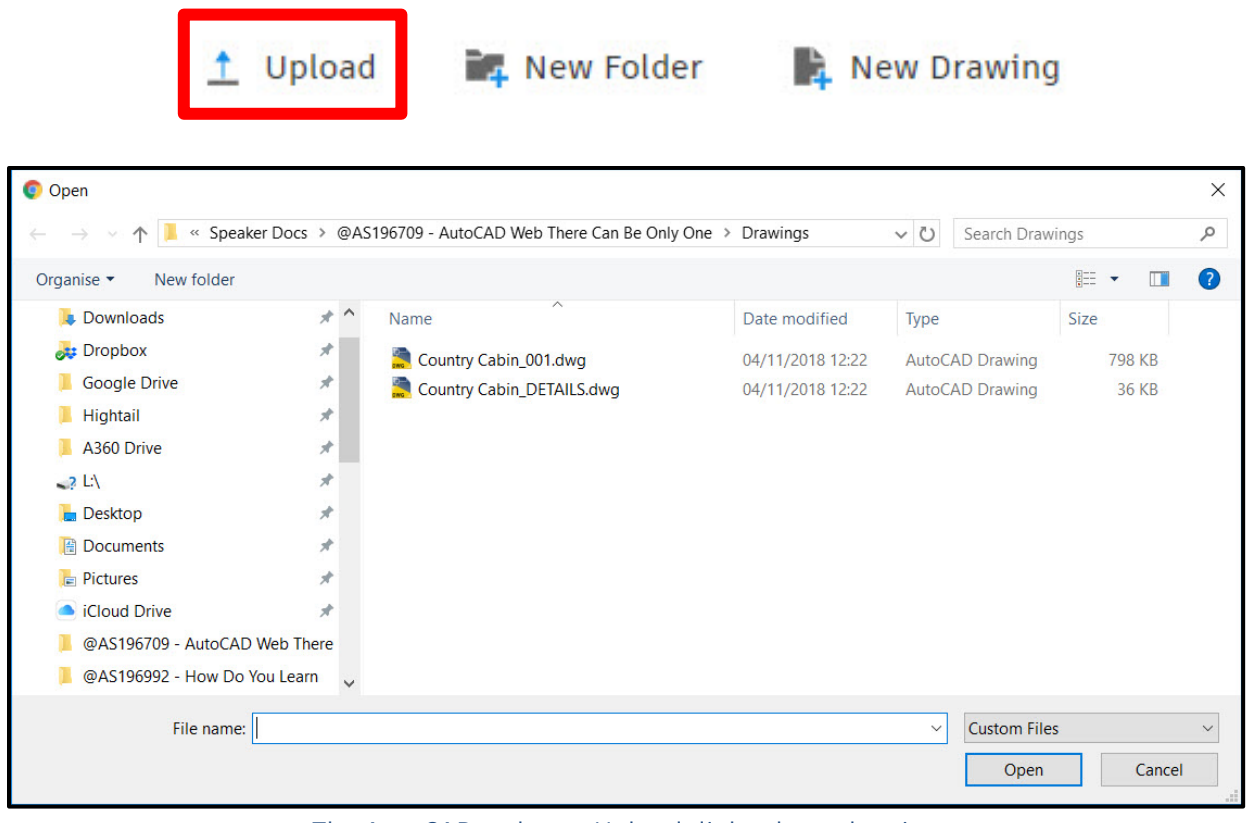

The AutoCAD web app Upload dialog box, showing DWG files to be uploaded to the Web & Mobile folders

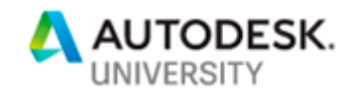

#### **New Folder**

You can add new folders to your existing Web & Mobile folders simply by clicking on the **New Folder** icon. You will then be prompted to name the folder in the AutoCAD web app screen in your browser.

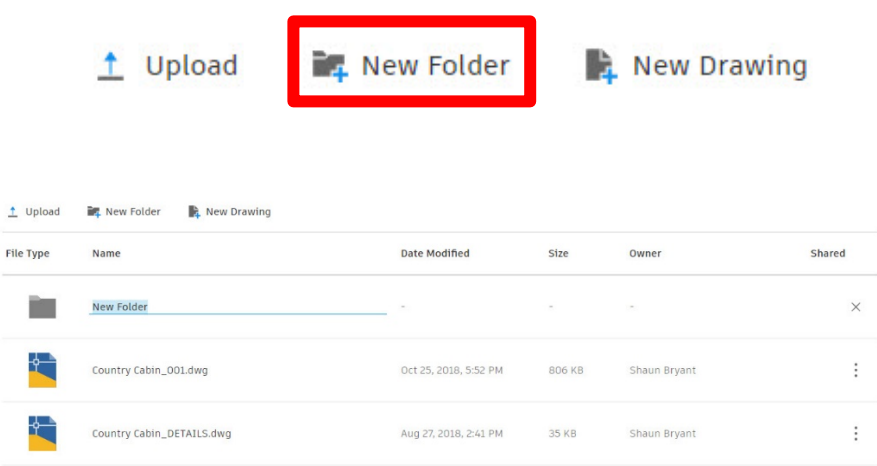

The AutoCAD web app showing a new folder waiting to be named

## **New Drawing**

New drawings can be added too, with a new file name and you can also set the drawing units to Metric or Imperial.

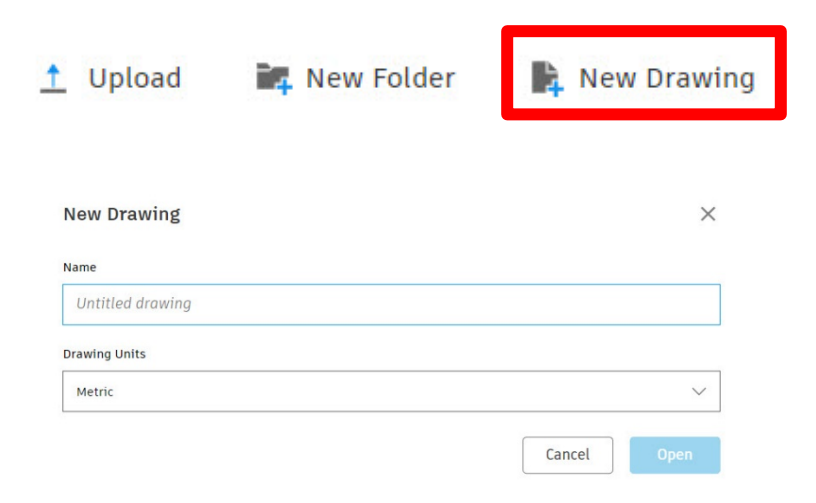

The AutoCAD web app showing a new drawing waiting to be named

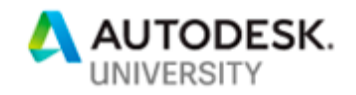

#### **Views and Properties**

The new AutoCAD web app allows you to use views and properties in your DWG files in the same way as you would in the AutoCAD desktop app. You have **Modelspace** (Model) and **Paperspace** (Layout) and you can alter your object properties and work with layers in your AutoCAD web app drawings.

#### **Working with views**

You can access **Model** and **Layout** views easily in the AutoCAD web app. You will find them in the **Views** section of the left-hand panel in the AutoCAD web app browser screen. Click on the **Views** icon and the views will be displayed in a list.

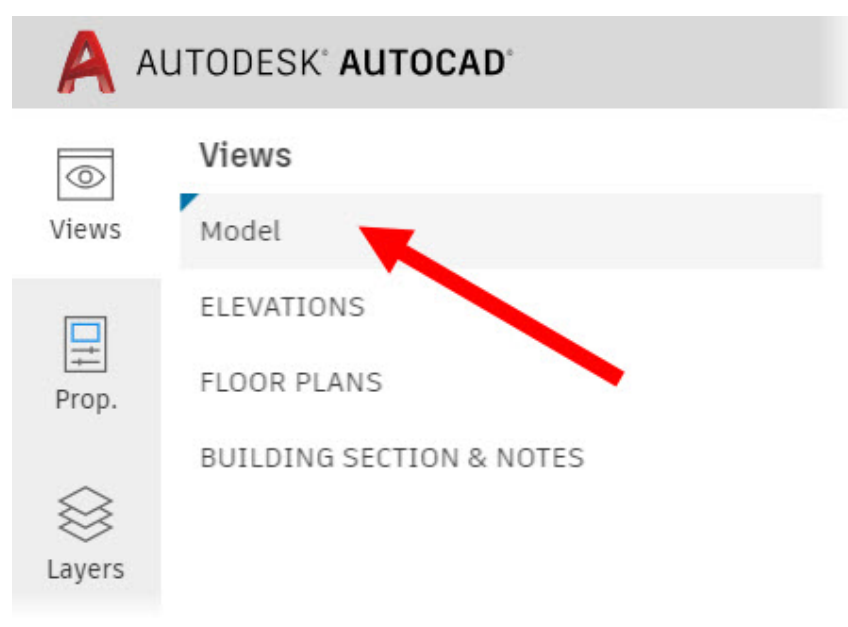

With the Views icon selected, you can specify which AutoCAD web app view to be displayed (Model is the current view)

You can click on each view to make it current, and the currently displayed view is highlighted with a small blue triangle shape in the top left corner of the view name.

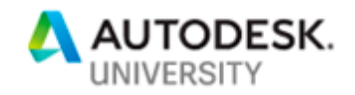

#### **The WYSIWYG display in your layout tabs**

Whilst the AutoCAD web app always defaults to *SIMPLEX.SHX* as its font, you will find that in your layout tabs, it still adheres to the **W**hat **Y**ou **S**ee **I**s **W**hat **Y**ou **G**et (**WYSIWYG**), displaying all the line thicknesses you have set, along with colors and dashed and dotted lines (where applicable).

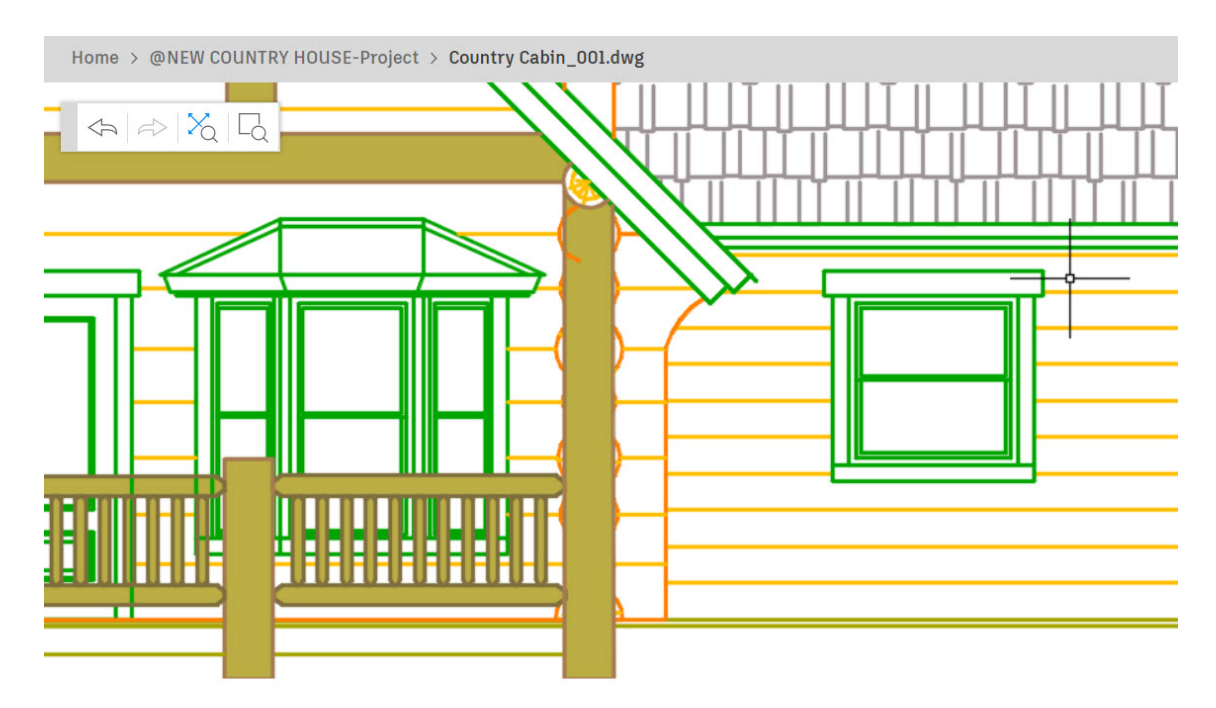

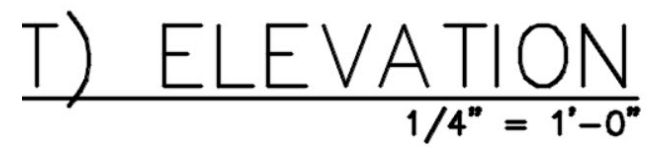

A layout view in the AutoCAD web app, displaying not only the WYSIWYG line thicknesses, but also the default SIMPLEX.SHX font

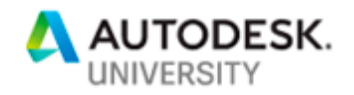

#### **Changing properties of objects**

Object properties can be changed easily in the AutoCAD web app too. Working in the Model view, simply click on an object as you would in the AutoCAD desktop app. The object will highlight and display the appropriate grips, just like the desktop app.

Then, all you need to do is select the **Prop.** icon in the left-hand panel in the web app. All the object properties and the layer name will be displayed, as shown below. The line selected in the web app is highlighted in the usual way; dashed and with three grips. The web app even displays 'Line Properties' in the panel showing the object type.

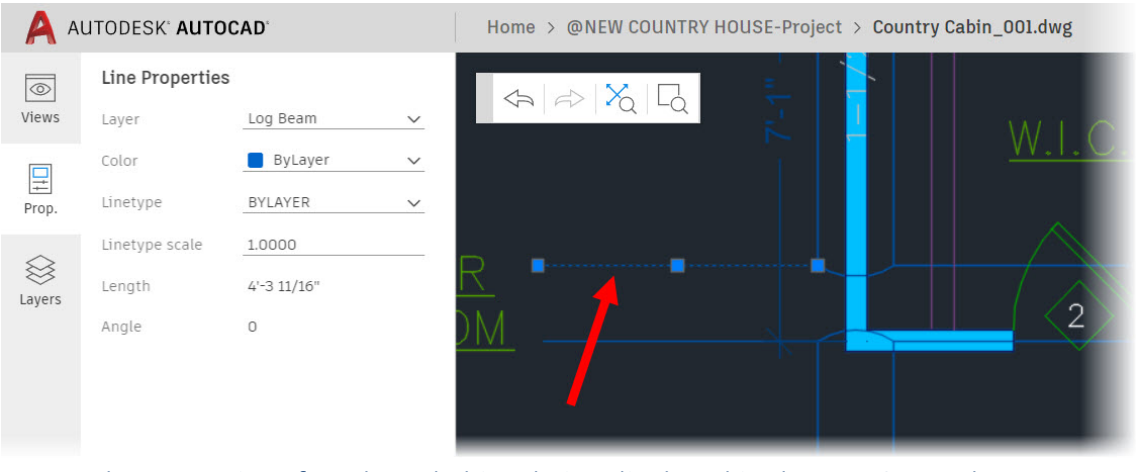

The properties of a selected object being displayed in the AutoCAD web app. The line selected is highlighted (dashed) and grips are displayed and the Properties panel 'knows' the object type

As you can see, the three main properties; **Layer**, **Color** and **Linetype** can be changed by clicking on the down arrow symbol next to each individual property value. To change **Linetype scale**, you click on the property value and update it accordingly.

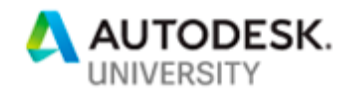

## **Using Layers in the AutoCAD web app**

Layers in your AutoCAD web app drawings are fundamental to your design, just as they are in the AutoCAD desktop app. The approach to working with layers in the web app is subtly different to the desktop app, but the visual output is the same. Just like in **Views**, the current layer is displayed with a small blue triangle in the top-left corner of the layer name.

#### **Locking a layer**

Using the Layers icon in the left-hand panel, you can hover over a layer name in the layer list and the layer settings display, simply click on the padlock icon (just like in the desktop app), and the padlock will show as bold, and lock the layer.

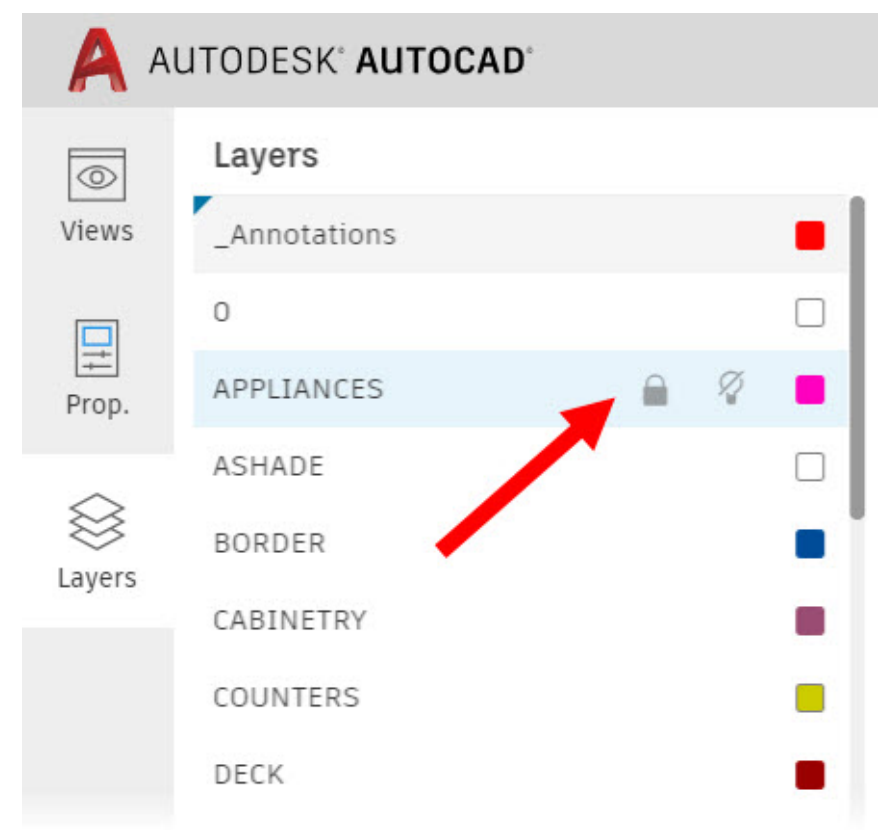

The layer of a selected object can be locked by highlighting the layer name in the layer list and clicking on the padlock symbol. The current layer is **\_Annotations** as shown.

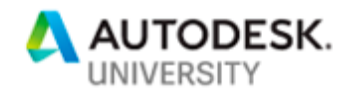

**Changing layer visibility**

In the AutoCAD web app, layer visibility is a simple **ON/OFF** function, displayed as a lightbulb in the layer list, just like in the AutoCAD desktop app. There is no Freeze/Thaw functionality at present.

When a layer is switched off in the layers list, the lightbulb symbol goes bold and has a line through it and the layer does not display in the AutoCAD web app drawing area.

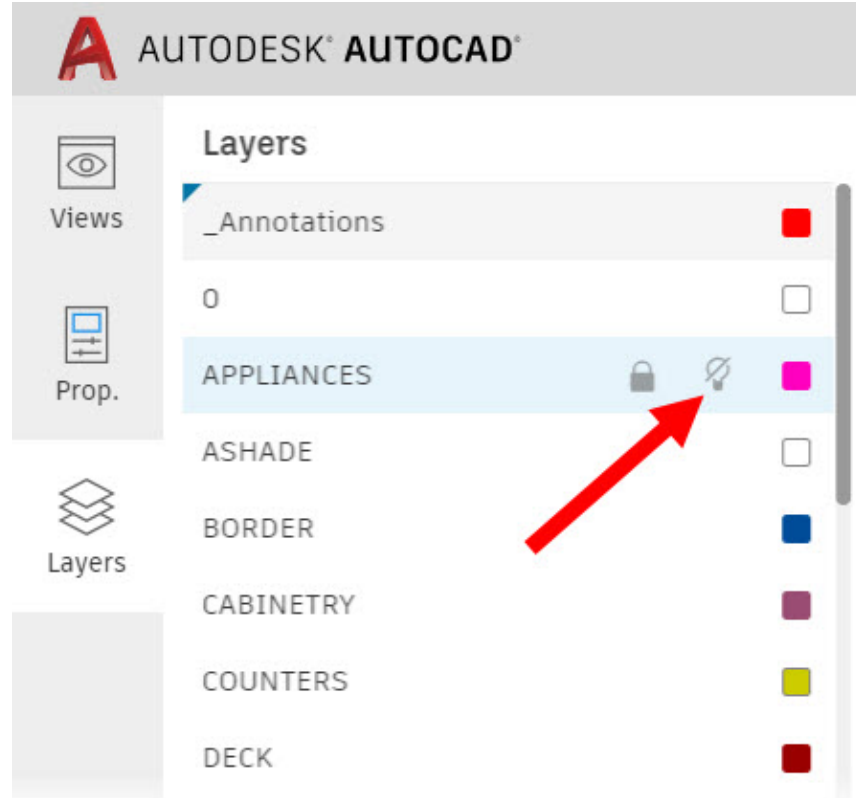

The visibility of a layer can be changed by highlighting the layer name in the layer list and clicking on the lightbulb symbol

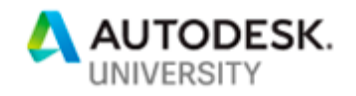

#### **Changing layer color**

Just like in the AutoCAD desktop app, layer color is one of the most important visual denominators in any DWG file. You can adjust layer color easily in the AutoCAD web app, just by clicking on the color button for any layer.

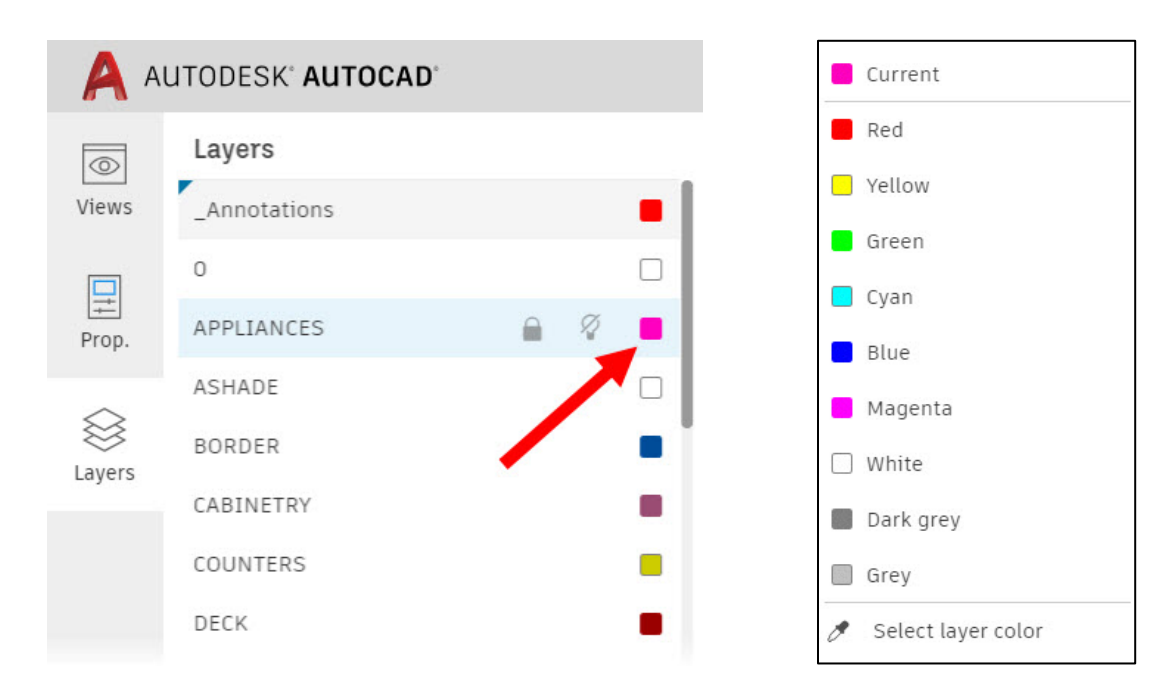

#### The color of a layer can be changed by highlighting the layer name in the layer list and clicking on the color button in the color list provided

When clicking on the color button, you are then offered the color list which, whilst not extensive like the desktop app, gives you enough colors to work with. You can also select a layer color from any existing drawing too, using the **Select layer color** tool.

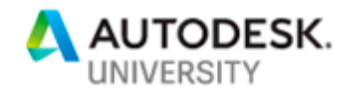

**Creating a new layer**

Creating a new layer in the AutoCAD web app is very easy too. In fact, I think it is

easier than the desktop app! All you have to do is click in the **+Create new** button at the bottom of the layer list in the left-hand panel. Make sure you have Layers selected in the menu buttons on the left and you will find it easily. The text is blue like a URL to highlight it.

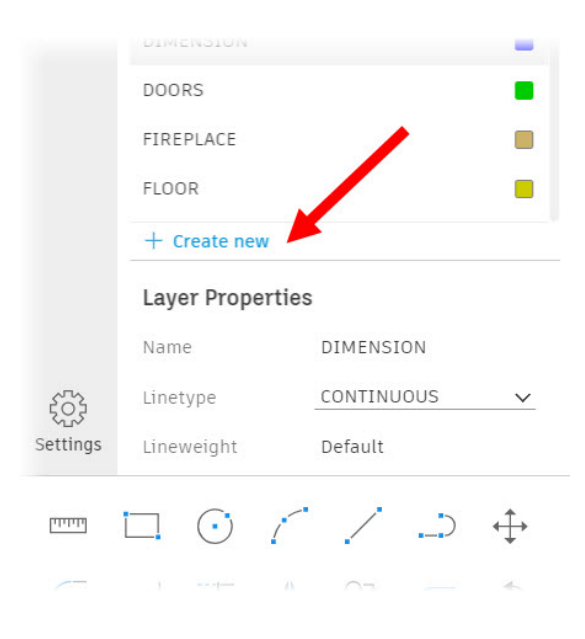

When you click on the **+Create new** button, you can then name the layer and then click on it and assign its properties.

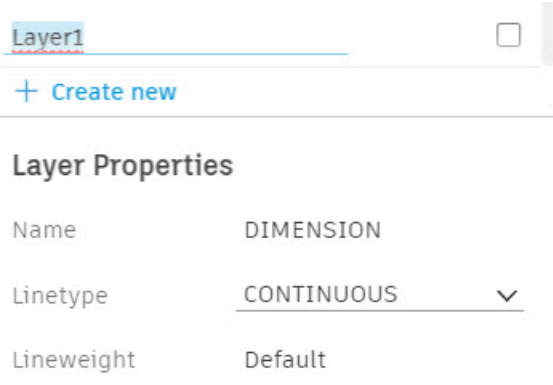

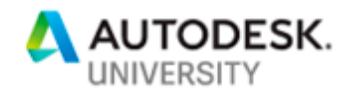

**Setting the current drafting layer**

To set the current drafting layer in the AutoCAD web app, you simply select the layer in the layer list. You will see it highlight by way of a small blue triangle in the top left corner of the layer name.

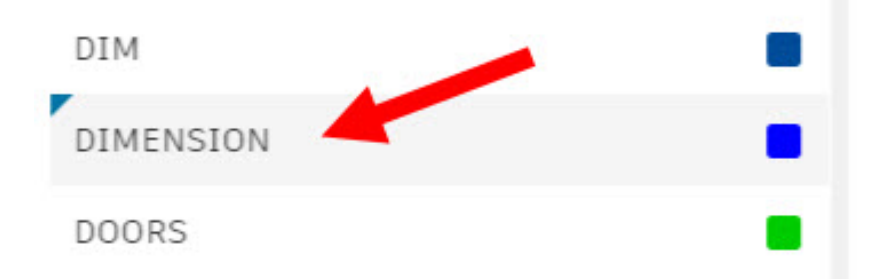

Click on the layer name in the layer list to make it the current drafting layer. You will see the small blue triangle (top left) highlight the current drafting layer

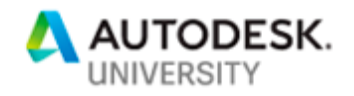

## **Using Settings in the AutoCAD web app**

Setting your settings in the AutoCAD web app is all done in one place. Select Settings in the left-hand menu and it all appears in the left-hand pane of the web app.

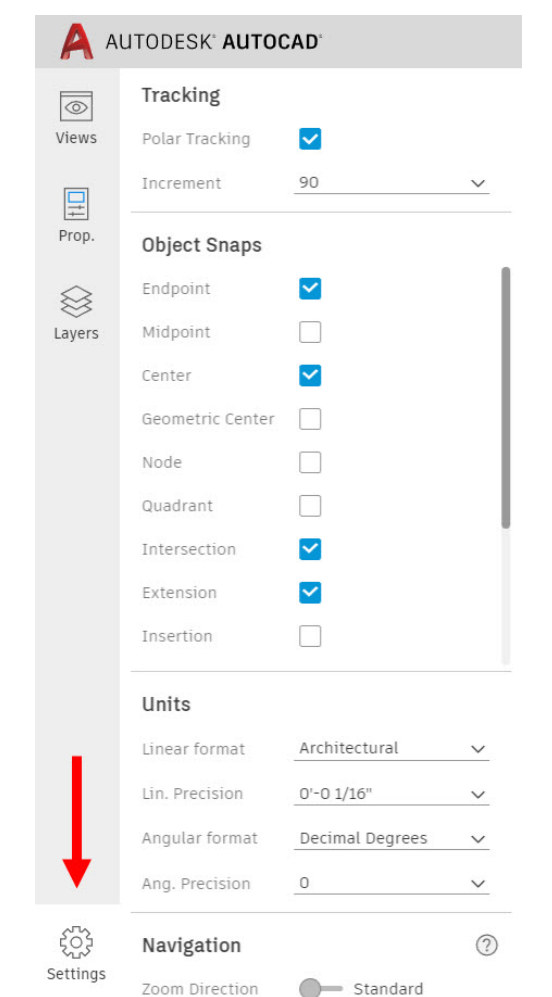

The left-hand pane in the AutoCAD web app, showing the Settings switched on

## **Tracking**

In order to set your tracking (polar), all you have to do is tick the tickbox to switch on the tracking and then select the down arrow to select a tracking angle. Most required tracking angles are provided in the list for you.

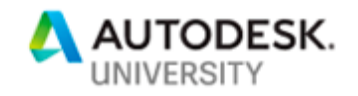

#### **Object Snaps**

Object snaps are also easily set in the AutoCAD web app. In the Settings in the lefthand pane, simply tick the object snaps you want to be your RUNNING object snaps like in the AutoCAD desktop app. In the screengrab above, you can see that Endpoint, Center, Intersection and Extension are the running object snaps.

Snap overrides are activated in the same way as the AutoCAD desktop app with a right click when you are drafting, as shown below: -

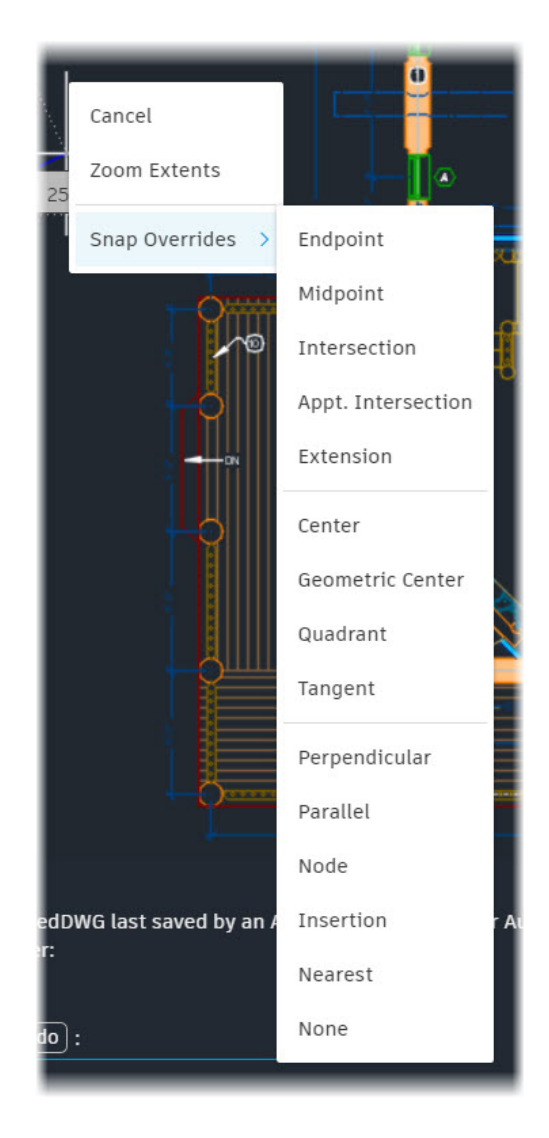

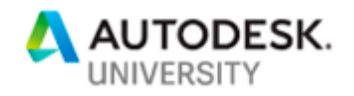

**Setting your units in your drawings**

**Units** 

Again, setting units in the AutoCAD web app is easy. You will find it also in the lefthand pane when **Settings** is selected. You can set all the required unit settings; Linear Format, Linear Precision, Angular Format and Angular Precision.

All these settings are set from pulldown menus, by clicking on the down arrow symbol for each setting.

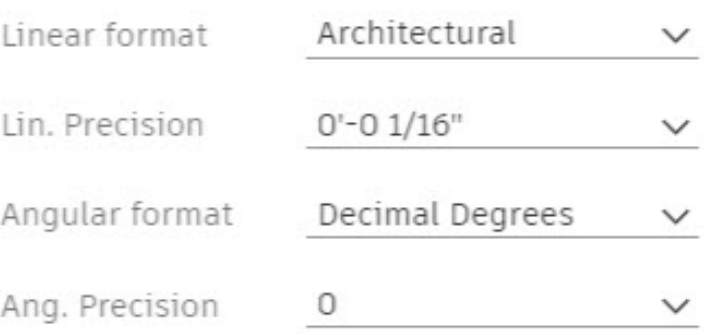

**Setting your zoom direction**

One of the cool features in the AutoCAD web app is the ability to alter your zoom direction. Often, in web-based apps, you will find that the zoom direction is the reverse of its related desktop app. Not so in the AutoCAD web app. You can set your zoom direction either way, simply by clicking on the switch in the **Settings** pane.

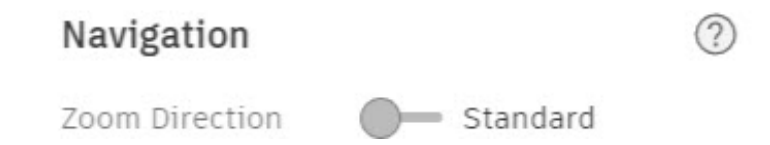

As you can see above, I prefer my zoom direction to be set to the **Standard** setting, which replicates the zoom direction in the AutoCAD desktop app. If you set it to the alternative setting, **Reverse**, you will find that the zoom direction is the opposite of the AutoCAD desktop app.

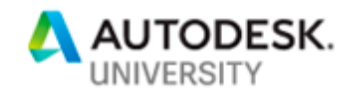

# **Drafting and modifying in the AutoCAD web app**

The AutoCAD web app allows you to draft effectively in the browser, using similar workflows and processes that you find in the AutoCAD desktop app. You will find all the current drafting and modify commands in the AutoCAD web app in the lower left panel on the AutoCAD web app screen.

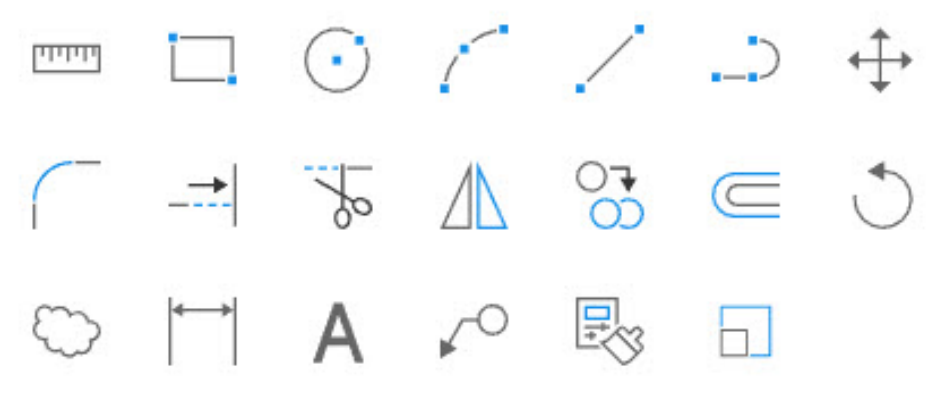

The drafting pane in the AutoCAD web app, showing both the drafting icons and the modify icons

The main drafting commands available in the AutoCAD web app are as follows: -

- **LINE**
- **POLYLINE**
- **CIRCLE**
- **ARC**
- **RECTANGLE**

When you use these commands, the workflows are remarkably like the command workflows in the AutoCAD desktop app, especially with the new command line feature now available in the AutoCAD web app. The icons are also the same as the AutoCAD desktop app, thus providing the user with a common user interface and experience when using the AutoCAD web app.

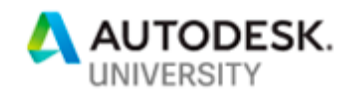

You will also notice that there are numerous modify commands in the drafting pane in the AutoCAD web app. The following modify commands are available: -

- **MOVE**
- **FILLET (only with ZERO radius at present)**
- **EXTEND**
- **TRIM**
- **MIRROR**
- **COPY**
- **OFFSET**
- **ROTATE**
- **SCALE**
- **MATCHPROP (matching object properties)**

Again, these modify commands are remarkably like the command workflows in the AutoCAD desktop app, especially with the new command line feature. Like the drafting icons, they are also the same as the AutoCAD desktop app, thus providing the user with a common user interface and experience when using the AutoCAD web app.

### **Annotating drawings in the AutoCAD web app**

The AutoCAD web app also allows you to annotate drawings effectively in the browser, using similar workflows and processes that you find in the AutoCAD desktop app. Again, you will find the annotation commands in the AutoCAD web app in the lower left panel on the AutoCAD web app screen.

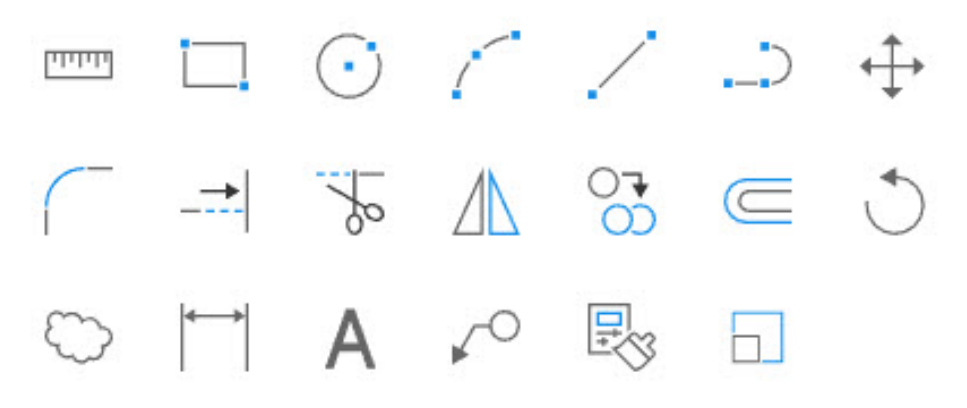

The drafting pane in the AutoCAD web app, showing not only the drafting icons and the modify icons, but the annotate icons as well

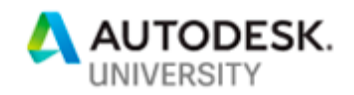

Annotating drawings in the AutoCAD web app is also remarkably like annotating in the AutoCAD desktop app. This is testament to the Autodesk web app developers, who are working hard to ensure that the user interface experience in the AutoCAD web app is very close to the desktop app. This then gives the user an interface that is not difficult to learn.

The annotation commands available in the AutoCAD web app are as follows: -

- **MTEXT**
- **DIM (dimension) – includes Linear/Aligned, Angular, Baseline and Continue**
- **MLEADER**
- **REVCLOUD**

What is also great in the web app is the ability to use the 'select objects' workflow for dimensioning, like the **DIMENSION** tool in the desktop app. You can hover over an object in the web app and you can then click on it to add a dimension with the web app recognizing the object selected. This makes for a quick, effective method of dimensioning in your drawings.

### **View controls and keyboard entry**

There are various view controls and keyboard entry shortcuts available in the AutoCAD web app. As it is a browser-based app, some of these are limited, whereas in the desktop app you have full keyboard support.

**Using Undo and Redo**

There are the usual Undo and Redo icons available in the AutoCAD web app and they can be found at the top of the drawing area of the app in a small toolbar.

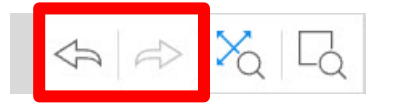

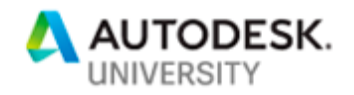

**Zoom Extents and Zoom Window**

Zoom Extents and Zoom Window are also found in the same toolbar and their workflow is the same as the AutoCAD desktop app, providing you with essential navigation and magnification of your AutoCAD web app drawings.

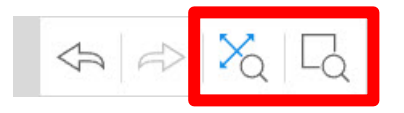

**Keyboard shortcuts**

Some browser-based applications don't support the usual keyboard shortcuts. We all remember when Google Docs did not support some of the more commonly used keyboard shortcuts, right? Google have fixed that now and you will also be pleased to know that the AutoCAD web app supports the following standard Windows keyboard shortcuts: -

- **CTRL+Z = Undo**
- **CTRL+C = Copy**
- **CTRL+V = Paste**

These are also Apple keyboard compatible: -

- **CMD+Z = Undo**
- **CMD+C = Copy**
- **CMD+V = Paste**

### **Saving your drawings to the cloud**

The AutoCAD web app provides you with a **Save** button. This allows you to save any changes to your drawing via the web app. These updated drawings can then, in turn, be opened in the AutoCAD desktop app if you wish.

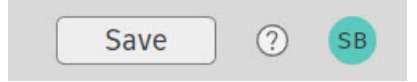

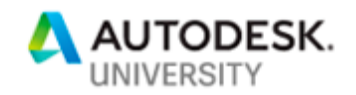

When you click on Save button, make sure you see the **Success** prompt, before you use the Back button on your browser, otherwise those changes won't be saved. The AutoCAD web app will warn you if you try to go back and the save hasn't been fully implemented.

## **Sharing and communicating your drawings**

When you save to Web & Mobile from the AutoCAD desktop app, the DWG files are saved to a location that is accessible to not only the AutoCAD web app, but also the AutoCAD mobile app. The drawings can be shared from the mobile app and this then reflects in the web app as well. The graphic below shows a DWG file being shared from the AutoCAD mobile app using an iPhone.

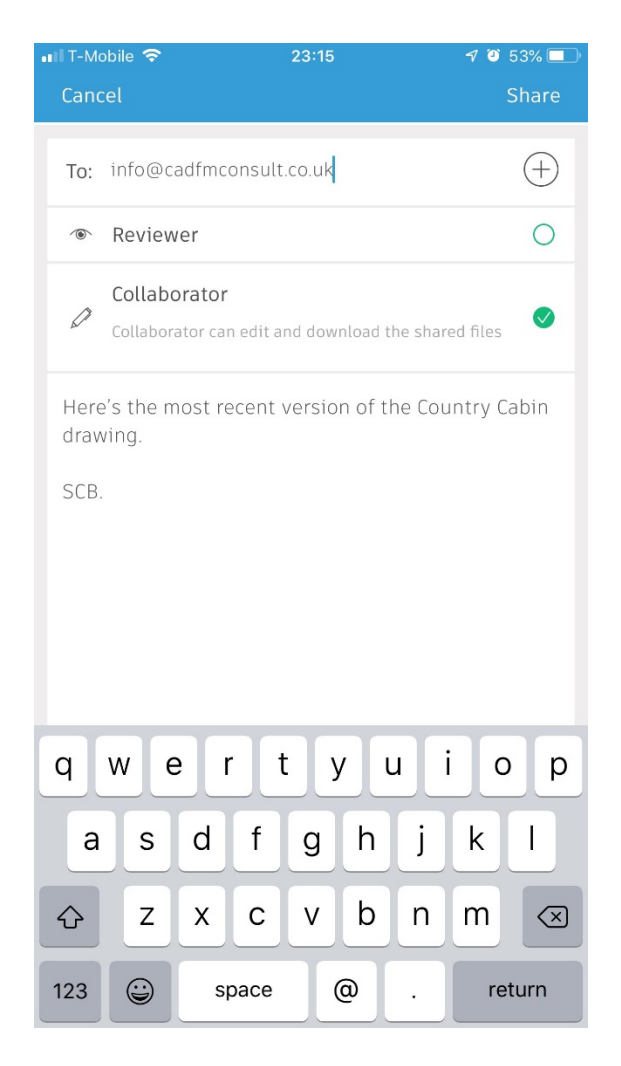

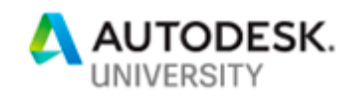

When you receive the email saying that a drawing has been shared with you as either a reviewer or a collaborator, when you click on the 'view' option in the email, it will automatically take you to the AutoCAD web app to view the file. Simply log in (if you aren't already logged in) and the file will be opened for you in the web app, ready for you to work on the shared DWG file. It is also then available in the AutoCAD desktop app, should you need to perform more elaborate edits in the drawing.

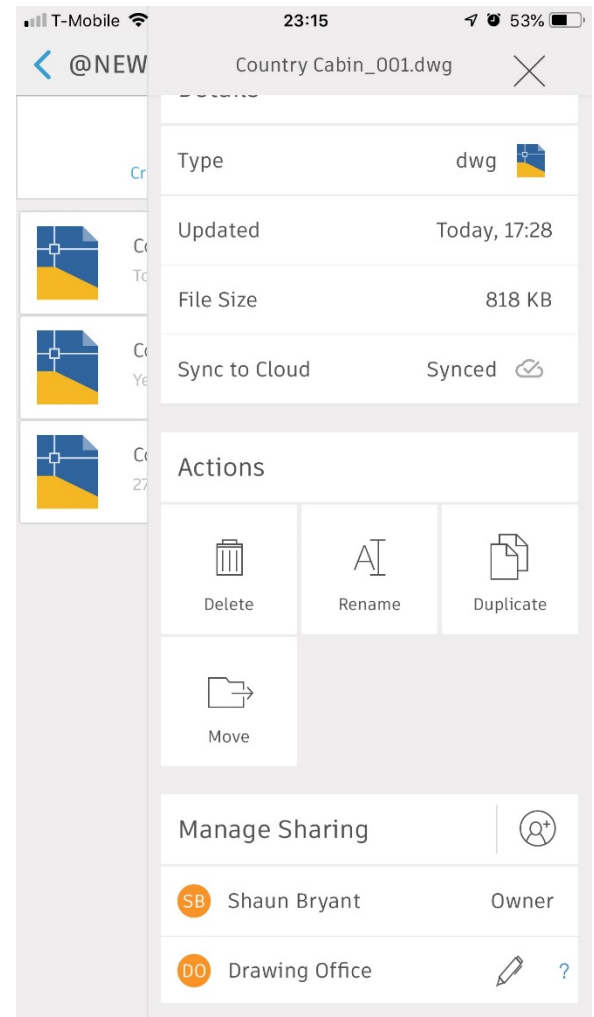

You will notice the reviewers and collaborators listed in the online drawing details in the AutoCAD mobile app (as shown above), with you, the originator of the drawing share, listed as the **Owner** of the DWG file.

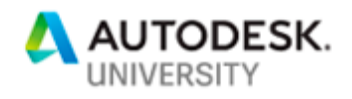

This is also shown with a small icon next to the drawing file in the file listing in the AutoCAD mobile app too, as shown below: -

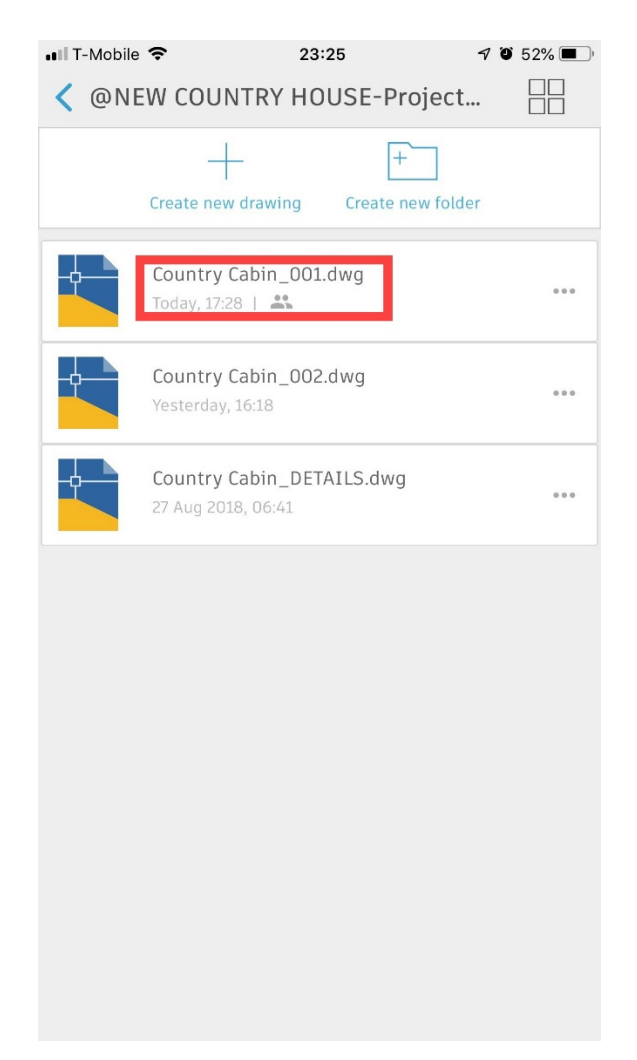

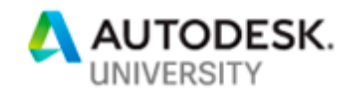

### **Working with your revised designs in the AutoCAD desktop app**

Once you have worked with your designs in the AutoCAD web app and/or the AutoCAD mobile app, there will come a time when you will be back in the office and want to use your AutoCAD desktop app to perform more detailed drafting and edits and need the deeper functionality of the AutoCAD desktop app to do this.

As the Web & Mobile files are saved to the same location, these revised files can be opened from the Web & Mobile cloud location easily in the AutoCAD desktop app using the following command: -

#### Open from Web & Mobile **(OPENFROMWEBMOBILE)**

So, now you have come full circle, saving from the desktop app to the Web & Mobile cloud location, performing edits in the AutoCAD web app and/or the AutoCAD mobile app, and then returning to the AutoCAD desktop app.

This kind of functionality allows you to become totally mobile with AutoCAD, providing you have an Autodesk account and internet access, and use of the Google Chrome browser. It gives you, as a designer, an incredible amount of flexibility and, more importantly, the mobility to, quite literally **MAKE ANYTHING, anywhere**.

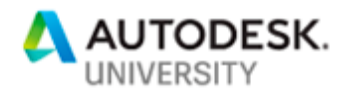

## **AutoCAD needs YOU!**

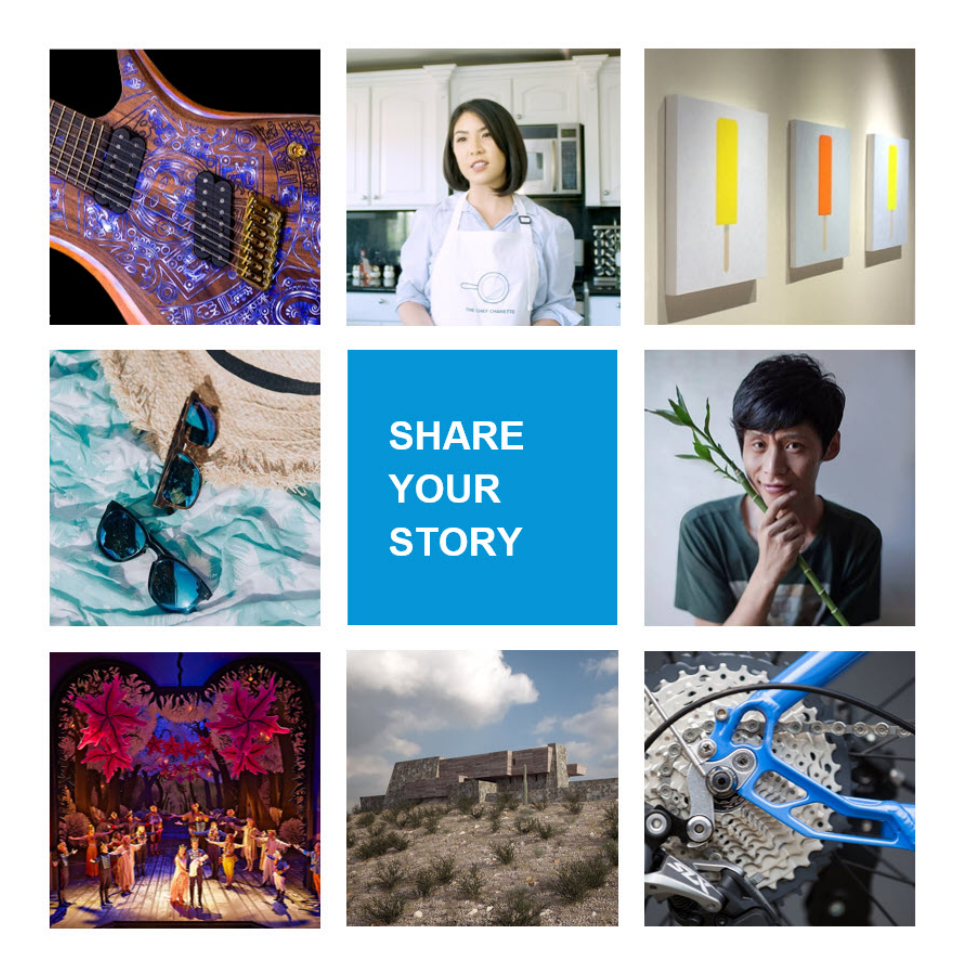

#### **Want to be featured by AutoCAD?**

We want to hear your story!

#### Go to: **autode.sk/autocadstory**

The AutoCAD team is looking for more stories from customers like you to share on the website, blog, and in marketing materials. I'm sure all of you here can think of a cool project you've worked on using AutoCAD that could be featured. Get out your phone and put in this link: [autode.sk/autocadstory](http://autode.sk/autocadstory) to submit your project. AutoCAD is looking for a variety of stories from all different parts of the world, so I encourage you to fill out the link and get your work featured.

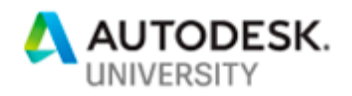

## **Thank you for attending my class!**

My contact details are as follows: -

**Shaun Bryant Director – CADFMconsultants Limited, UK**

**Email:** shaun.bryant@cadfmconsult.co.uk **Skype:** shaunbryant **Cell:** +44 (0)7951 945179 **Web:** www.cadfmconsult.co.uk **Twitter:** @notjustcad **Instagram:** notjustcad

**Please don't forget to complete your evaluation for the class on your AU mobile app!!**